## **View Your Class Schedule and Class Rosters**

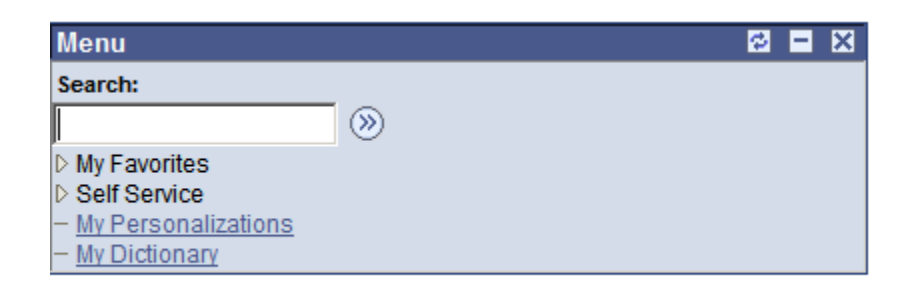

When you get to the TCOnline home menu, click on the **Self Service** link.

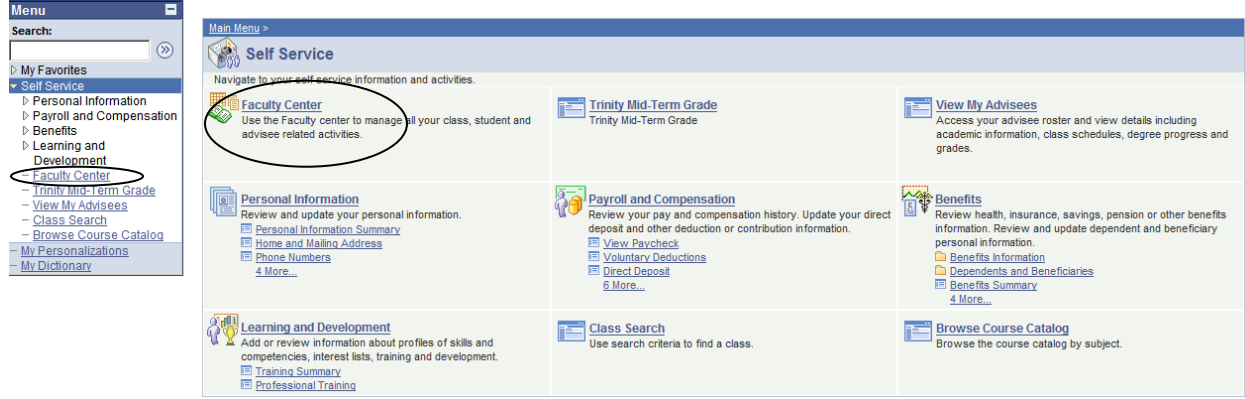

Your menu will appear in two different ways, a summarized menu on the left and a more detailed menu on the rest of the page. You can access pages using either version. This page includes links not only for your class information but for your Human Resources data and the links for class and catalog searches.

Click on the **Faculty Center** link.

| <b>My Favorites</b>                                                                              | class search                                                                                   |                                       |                                                  | browse catalog |                                  | learning management            |                                                         |
|--------------------------------------------------------------------------------------------------|------------------------------------------------------------------------------------------------|---------------------------------------|--------------------------------------------------|----------------|----------------------------------|--------------------------------|---------------------------------------------------------|
| <b>Self Service</b><br>▷ Personal Information<br>▷ Payroll and Compensation<br><b>D</b> Benefits | <b>Faculty Center</b><br><b>View My Advisees</b><br>change term<br>Fall 2008   Trinity College |                                       |                                                  |                |                                  |                                |                                                         |
| ▷ Learning and<br>Development<br>- Faculty Center<br>- Trinity Mid-Term Grade                    |                                                                                                |                                       |                                                  |                |                                  |                                |                                                         |
| - View My Advisees<br>- Class Search<br>- Browse Course Catalog                                  |                                                                                                |                                       |                                                  |                |                                  |                                |                                                         |
| My Personalizations<br>My Dictionary                                                             | <b>G</b> Show All Classes<br>C Show Enrolled Classes Only<br>Select display option:            |                                       |                                                  |                |                                  |                                |                                                         |
|                                                                                                  |                                                                                                |                                       |                                                  |                |                                  | <b>AR</b> Class Roster         | 图 Grade Roster                                          |
|                                                                                                  | 讍<br>My Teaching Schedule > Fall 2008 > Trinity College                                        |                                       |                                                  |                |                                  |                                |                                                         |
|                                                                                                  |                                                                                                | Class                                 | <b>Class Title</b>                               |                | <b>Enrolled Days &amp; Times</b> | <b>Room</b>                    | <b>Class Dates</b>                                      |
|                                                                                                  | ணி                                                                                             | 国<br><b>ENGL 101-</b><br>04<br>(1049) | Writing (Lecture)                                | 17             | WeFr 8:30AM - 9:45AM             | 115 Vernon<br><b>Street WC</b> | Sep 2, 2008-<br>Dec 19, 2008                            |
|                                                                                                  |                                                                                                | <b>ENGL 399-</b><br>03<br>(2527)      | <b>Independent Study</b><br>(Independent Study)  | $\mathbf 0$    | <b>TBA</b>                       | <b>TBA</b>                     | Sep 2, 2008-<br>Dec 19, 2008                            |
|                                                                                                  | រវិន                                                                                           | <b>ENGL 466-</b><br>03<br>(1056)      | <b>Teaching Assistant</b><br>(Independent Study) | 2              | <b>TBA</b>                       | <b>TBA</b>                     | Sep 2, 2008-<br>Dec 19, 2008                            |
|                                                                                                  | 88                                                                                             | <b>FYSM 182-</b><br>01<br>(3766)      | Explg Hrtfd's<br>Litrcy&Cultrl Sc<br>(Seminar)   | 15             | Th 1:30PM - 4:10PM               |                                | Life Sciences Sep 2, 2008-<br>Center 138-9 Dec 17, 2008 |
|                                                                                                  |                                                                                                | <b>RHET 399-</b><br>03<br>(2487)      | <b>Independent Study</b><br>(Independent Study)  | $\circ$        | <b>TBA</b>                       | <b>TBA</b>                     | Sep 2, 2008-<br>Dec 19, 2008                            |
|                                                                                                  |                                                                                                | View Weekly Teaching Schedule         |                                                  |                |                                  |                                |                                                         |

Class Search Browse Catalog Learning Management

# **View Your Class Schedule**

- 1.) Your class schedule for the current term is displayed on the Faculty Center page. If you wish to select a future or past term, click the Change Term button to select the desired term.
- 2.) To see your schedule in a weekly grid, go to the bottom of this page and click the icon **View Weekly Teaching Schedule**. If you are viewing a future or past term, you will need to change the date at the top of the page to a date within that term.

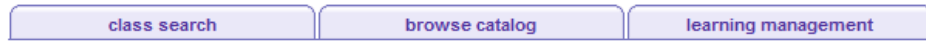

**Faculty Center** 

#### **View My Weekly Schedule**

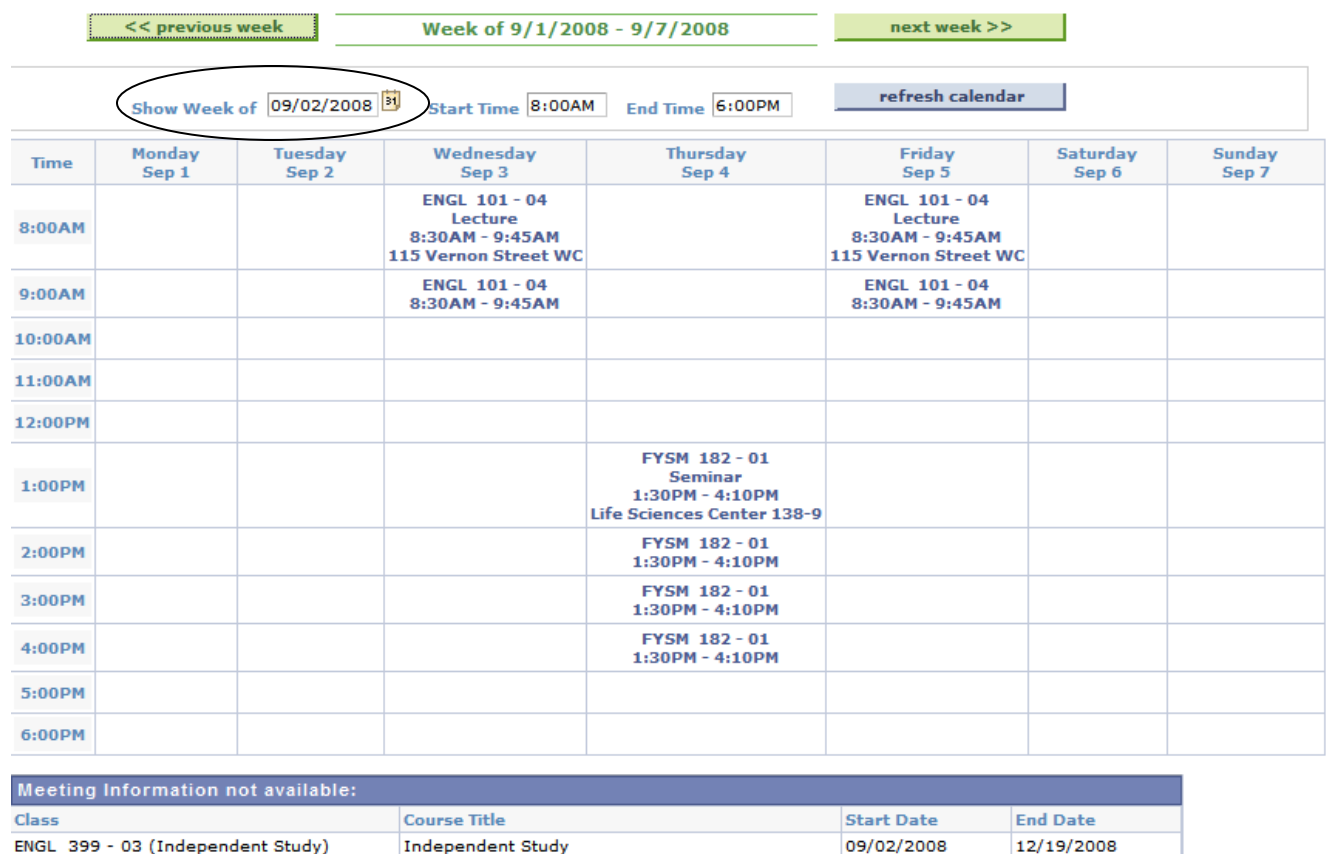

09/02/2008

09/02/2008

12/19/2008

12/19/2008

### **View Your Class Rosters and Waitlists**

1.) Start at the **Faculty Center** page.

ENGL 466 - 03 (Independent Study)

RHET 399 - 03 (Independent Study)

2.) Look under the **My Teaching Schedule** heading. You will see a list of classes and see an icon that is a symbol for class roster.  $\frac{15}{100}$  Class Roster. This icon will appear for any class that has students enrolled in it.

**Teaching Assistant** 

**Independent Study** 

3.) Click on the Class Roster icon for the class that you want to see and you will be taken to the class roster. If your course has a waitlist, the Enrolled Status box will have become a dropdown box and "Waiting" option that you can select to view the students on the waitlist and see their position on the list.

### **Faculty Center**

#### **Class Roster**

#### **ENGL 101 - 04 Writing**

#### **Lecture (1049)**

Fall 2008 | Regular | Trinity College | Undergraduate

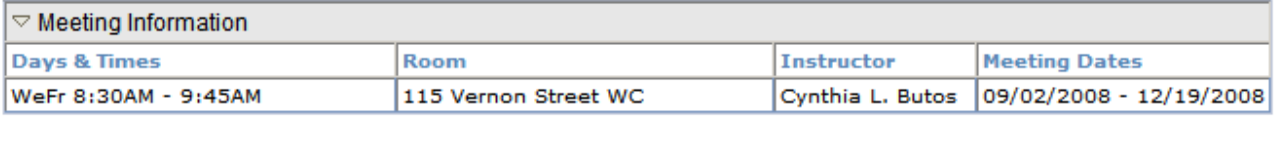

\*Enrollment Status Enrolled  $\mathbf{r}$ 

15  $17$ **Enrolled Enrollment Capacity** 

View FERPA Statement

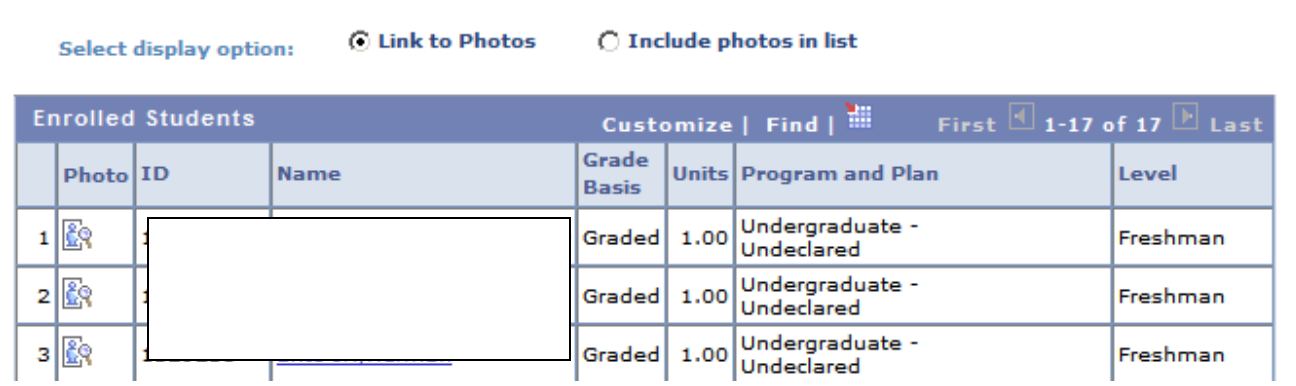

The roster contains links to student photos, an e-mail link for each student (access by clicking on the student's name), and the major and class year for each student.

You may also e-mail your entire class or selected members of the class on this page. At the bottom you will see links to "notify selected students" or "notify all students." Clicking on this link will bring up an e-mail box from you that will blind copy the students. This option is also available for the waitlisted students by selecting the enrollment status of "Waiting" instead of "Enrolled."